#### **Slideshow DVD Creator User Manual**

[Slideshow DVD Creator](http://slideshowdvdcreator.com/index.html) can help you create professional-looking slideshows in minutes. And can export the slideshows to mov/ mp4, burn it to DVD or upload it to Facebook/ Youtube for sharing. Also you can enjoy the mov/ mp4 slideshow files on your iPad/ iPhone or other mobile photos.

#### **1. Launch Slideshow DVD Creator**

Download and install Slideshow DVD Creator on your Mac computer. When you run it, you can see the following main sreen.

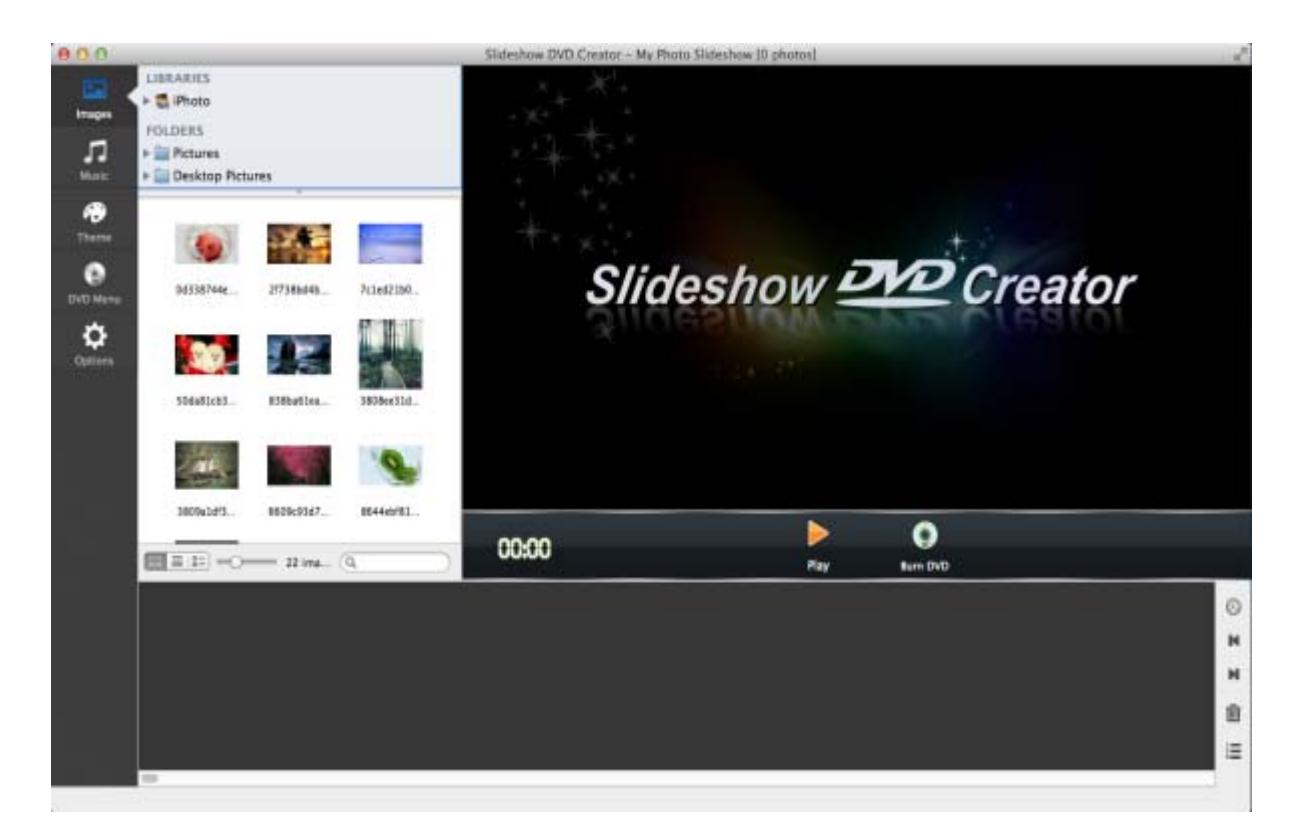

#### **2. Add Images**

Click the "Images" icon on left top side, you can select photos from iPhoto and listed Folders. If you have just put photos in a new folder that is not listed, drag the folder from your computer to "FOLDERS" list. Click the folder and you will see photos displayed under folder area. Select photos and drag them into the software.

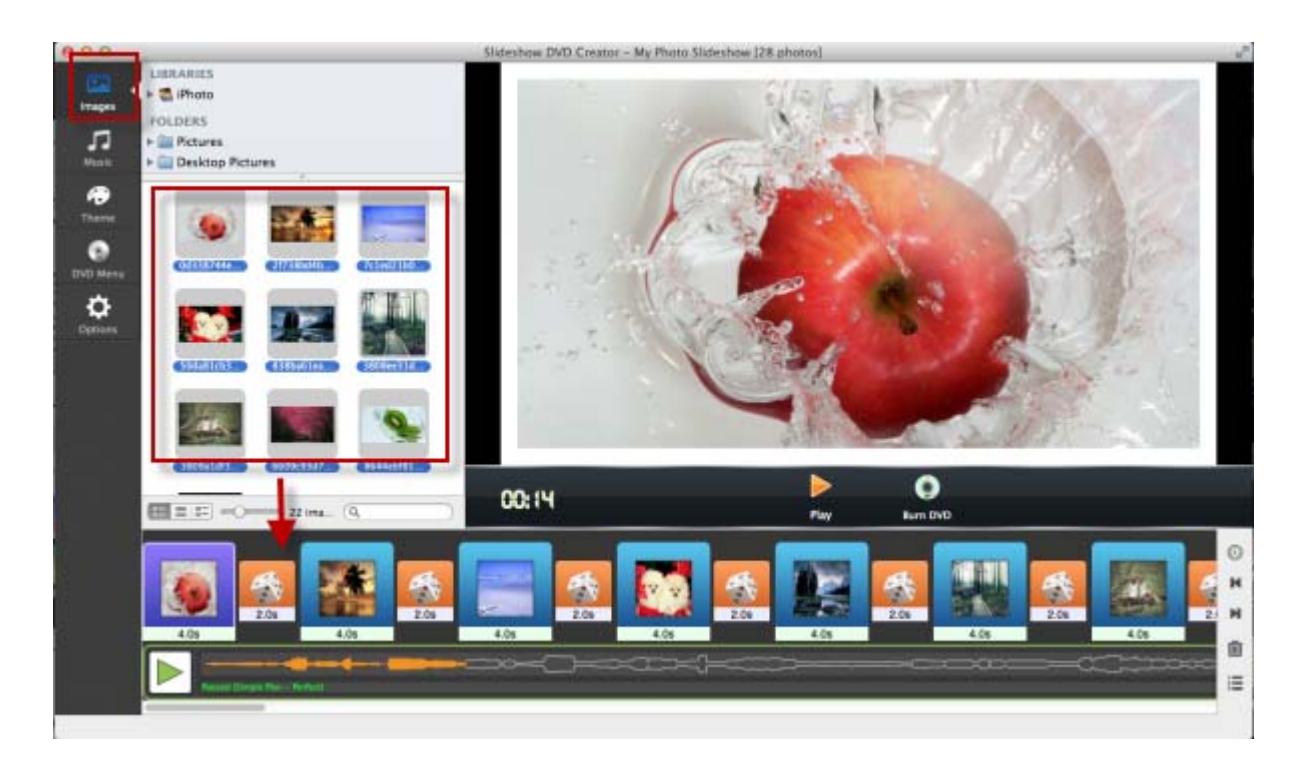

# **3. Organize photos**

**Arrange Photo Order:** You can arrange photo order by dragging and dropping. Also you can arrange photos by clicking this icon  $\equiv$ , and arrange photos in "Arrange Photo Order" window by dragging. To delete photos, you just need to select them and press "DEL" key.

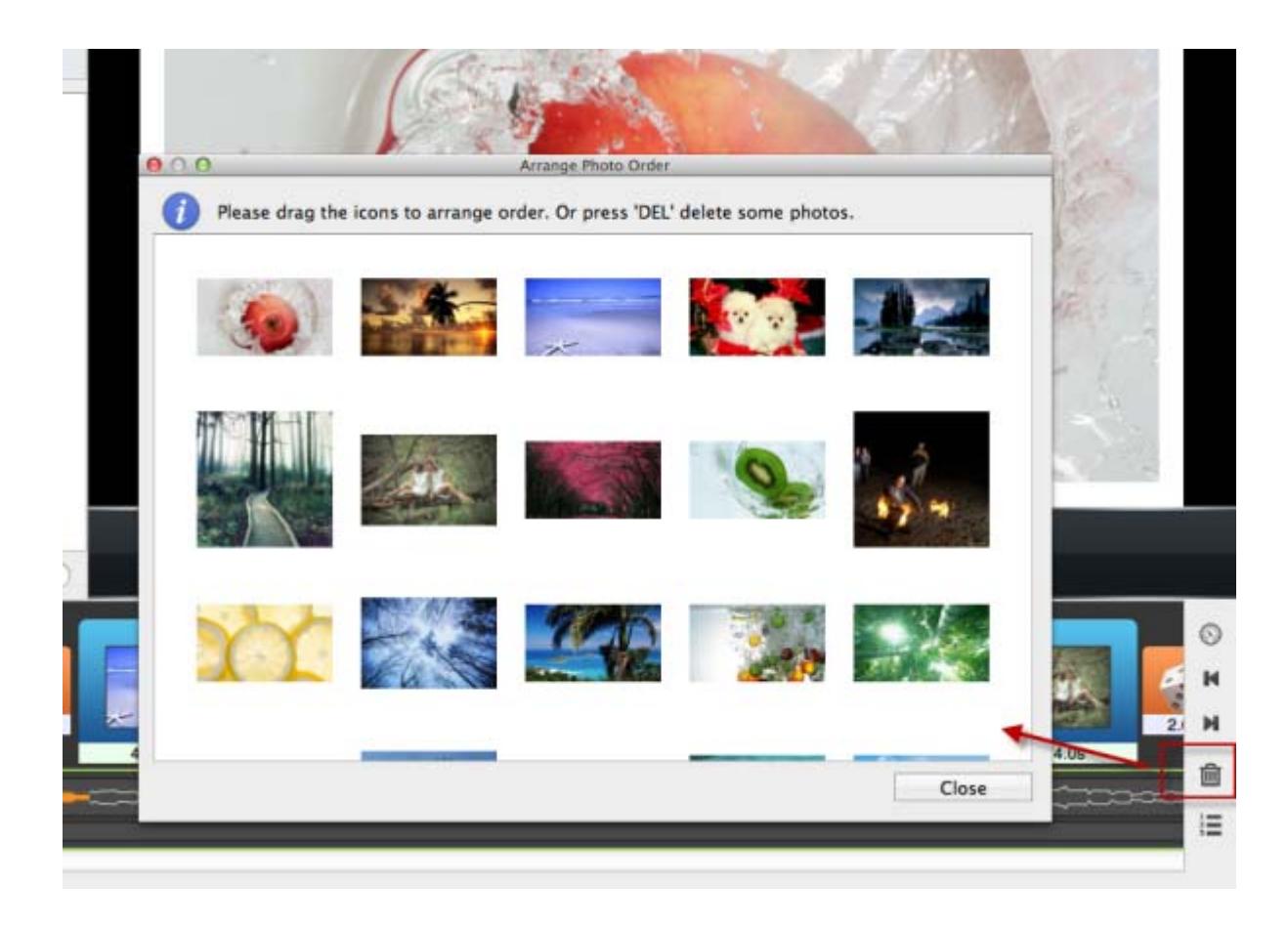

**Delete Photos:** You have two ways to delete photos. Way 1, slect photos from the photo list at bottom of the screen, and click the trash can  $\mathbb{R}$ . Way 2, read **Arrange Photo Order** guide above to delete photos.

**Set Time For Slides and Transitions:** The default time for all slides is 4 second, and 2 second for transitions. However, according to needs, you can set different time for each slide / transition, or set same time for all slides / transitions.

> o Set time for each slide / transition: Select the photo / transition that you want to set time, and double-click the time below. Set time by dragging "Photo Show Duration" and "Transition Duration" timeline.

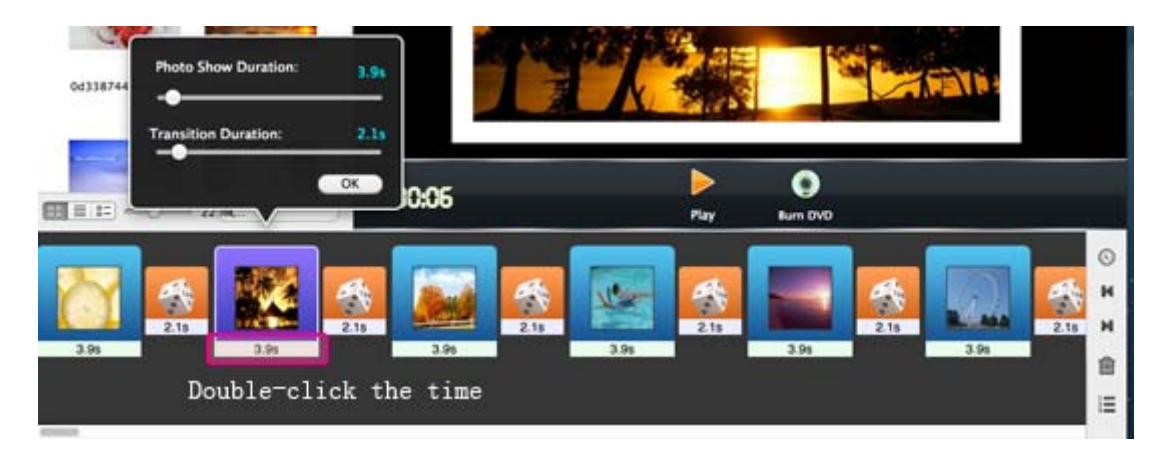

 Set time for all slides / transitions: Click "Options" icon, then drag "Time for each photo" and "Time for transition effect" timeline to set time duration for all slides and transitions.

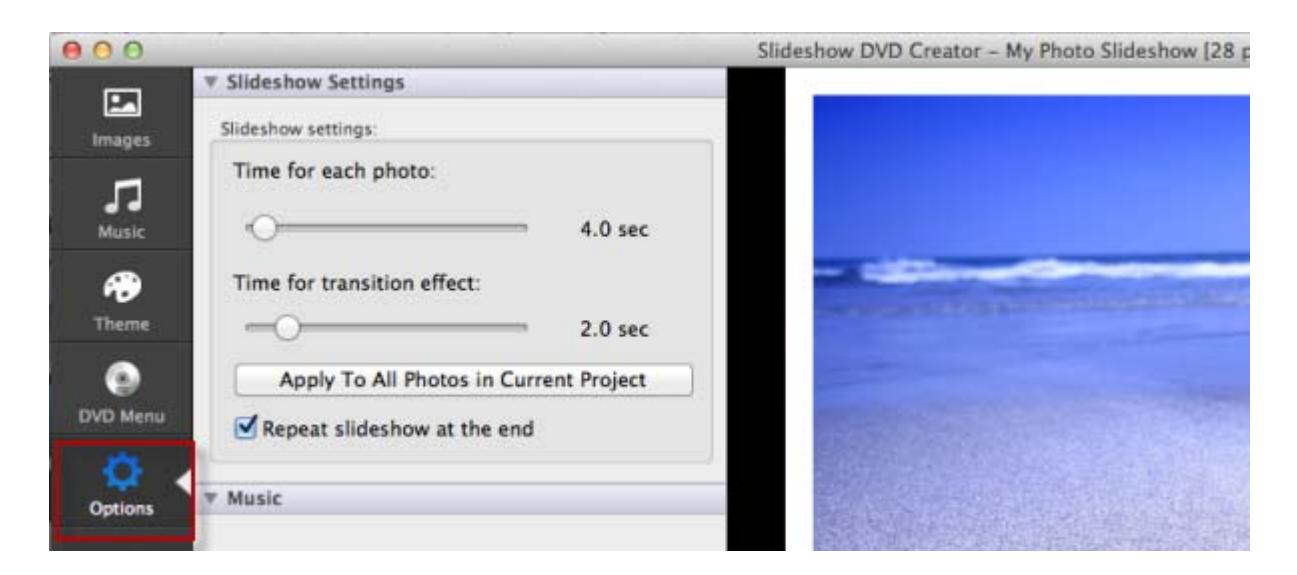

#### **4. Add and Organize background music**

You can add multiple songs as background music. It allows you to organize music and sync slideshow to music.

Add Songs: Click the Music icon **Music** to add music from iTunes or folders on your Mac. If the folder that contains songs does not appear in the "FOLDERS" list, you can drag the folder to "FOLDERS" area. Click the folder name from "FOLDERS" list and drag songs into the software. After adding songs, you can see the music listed at the bottom of the sreen(below photo thumbnails).

**Organize Songs:** Click the added music name to bring up "Background music" window. You can play, delete, add and arrange music.

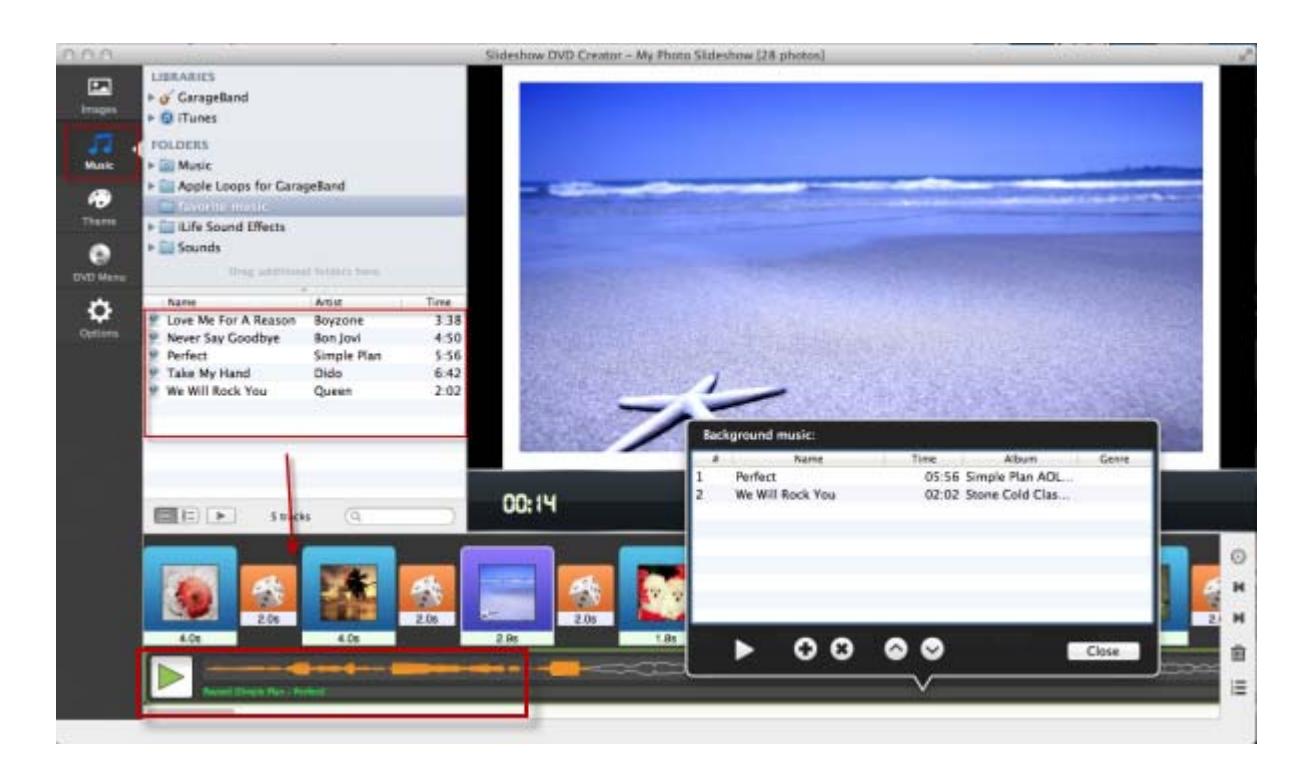

**Sync Slideshow To Music**: To make slideshow time match music time, you may need to sync slideshow to music. You have two ways to do this. Way1. Click the "Options", in "Slideshow Settings" area, Click "Sync Music & Slideshow" button.

Way2. Click the clock icon  $\bigcirc$ , then click "Sync Music and Slideshow" button.

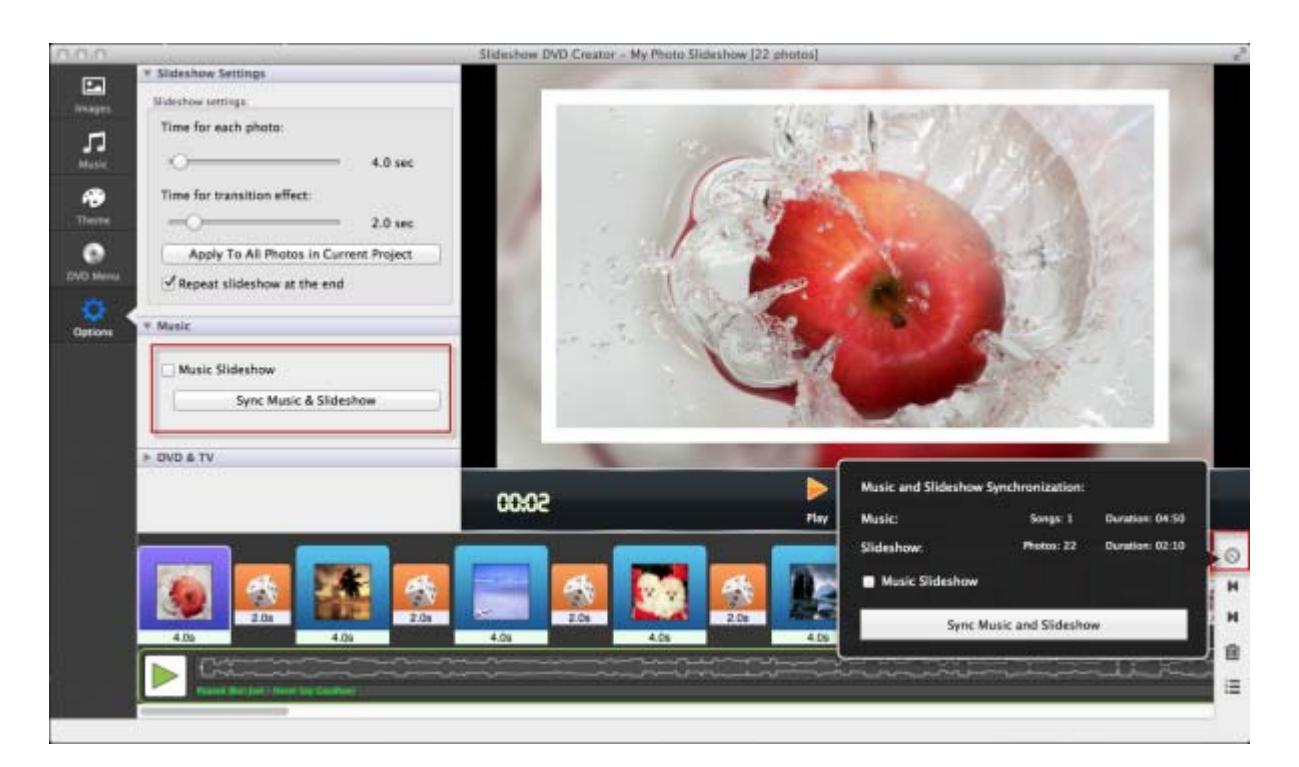

**5. Choose Themes** 

The program provides kinds of themes for choosing to customize your slideshow. Click the "Theme" icon and select a theme for your slideshow. You can also customize it with a beautiful background image.

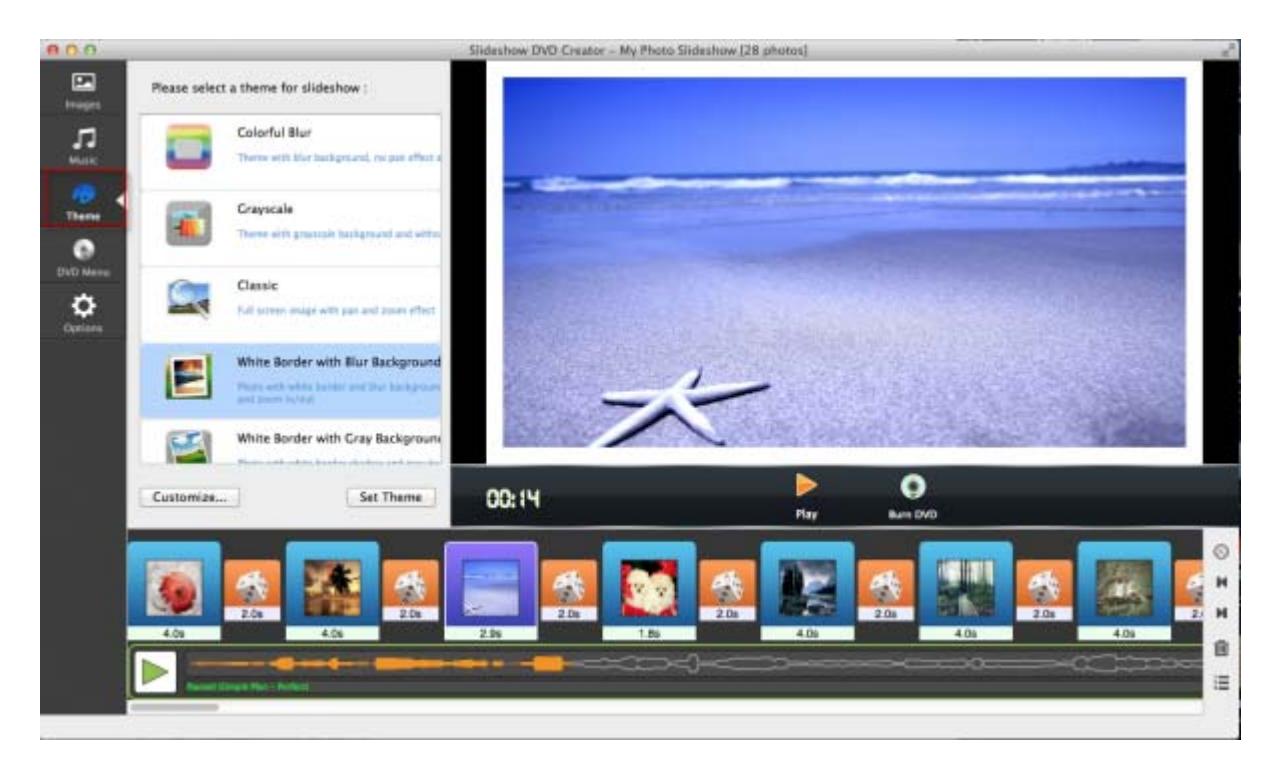

### **6. Change Transitions**

The software can apply random transitions between slides. However you can change them. Click the dice icon between two photos and select transition effects. You can change transitions one by one. Also you can set the same transitions to all slides.

**Apply one transition to all slides:** Selct a transition, check "Apply to All Photos" and click "Set" button,

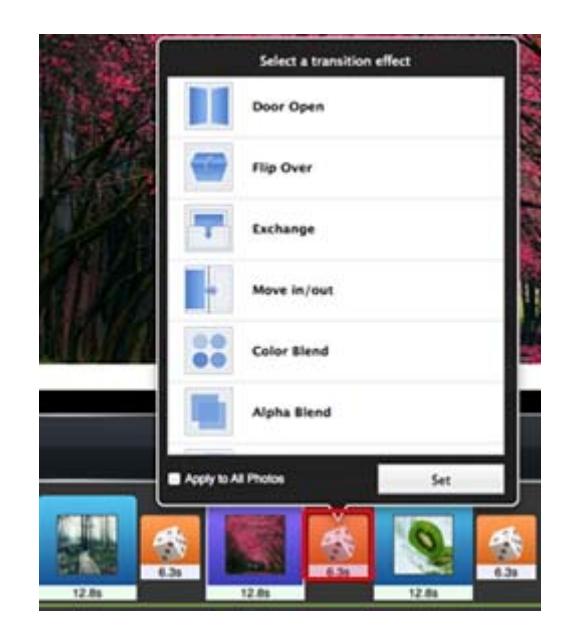

# **7. Add Text**

It will be fun to tell your photo stories by adding text. Click "Slideshow -> Add Text" from the top menu bar, enter text in "Edit Text" window, then you can customize font, color, size and roation for text. You just need to click and drag the text to the place where you want to put it.

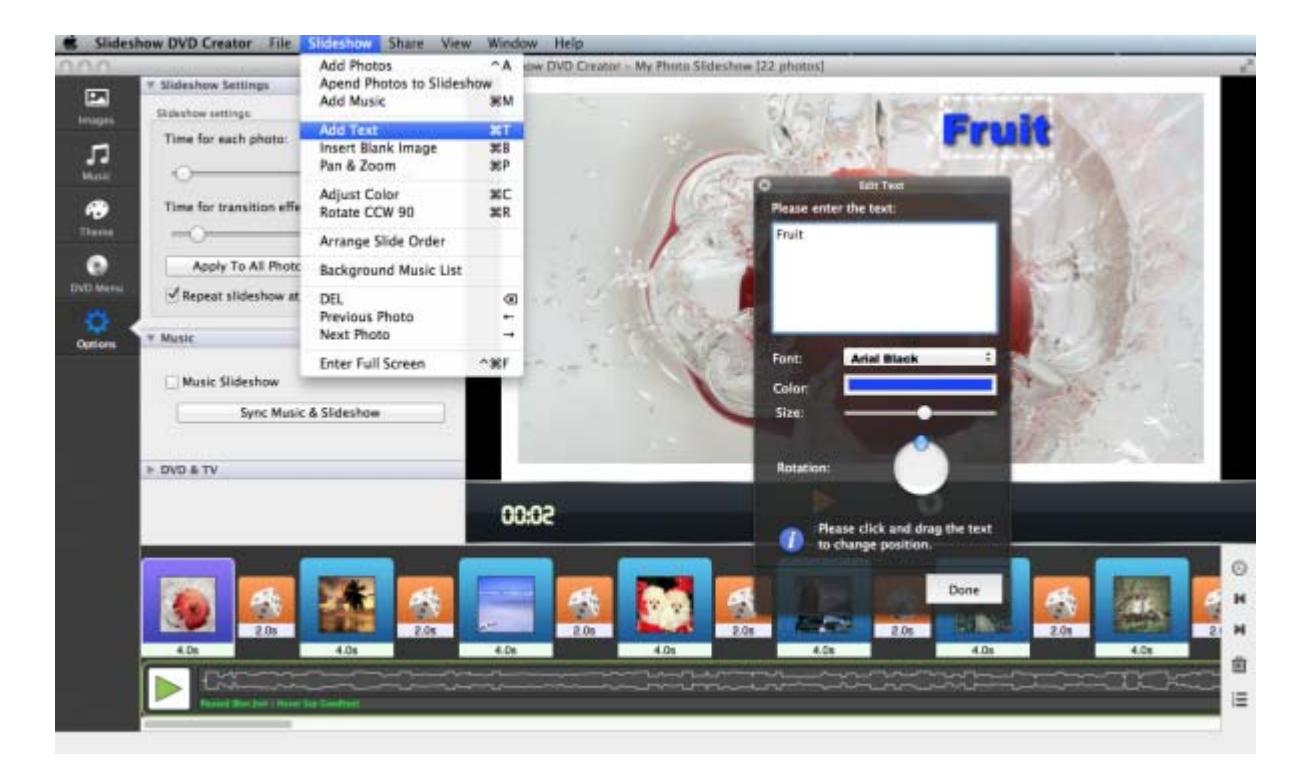

**8. Design pan & zoom effects** 

Click "Slideshow -> Add Text" from the top menu bar, you will see Pan & zoom window. Scale and rotate a photo to set the start and end frame. Preview the effect by clicking "Play" button.

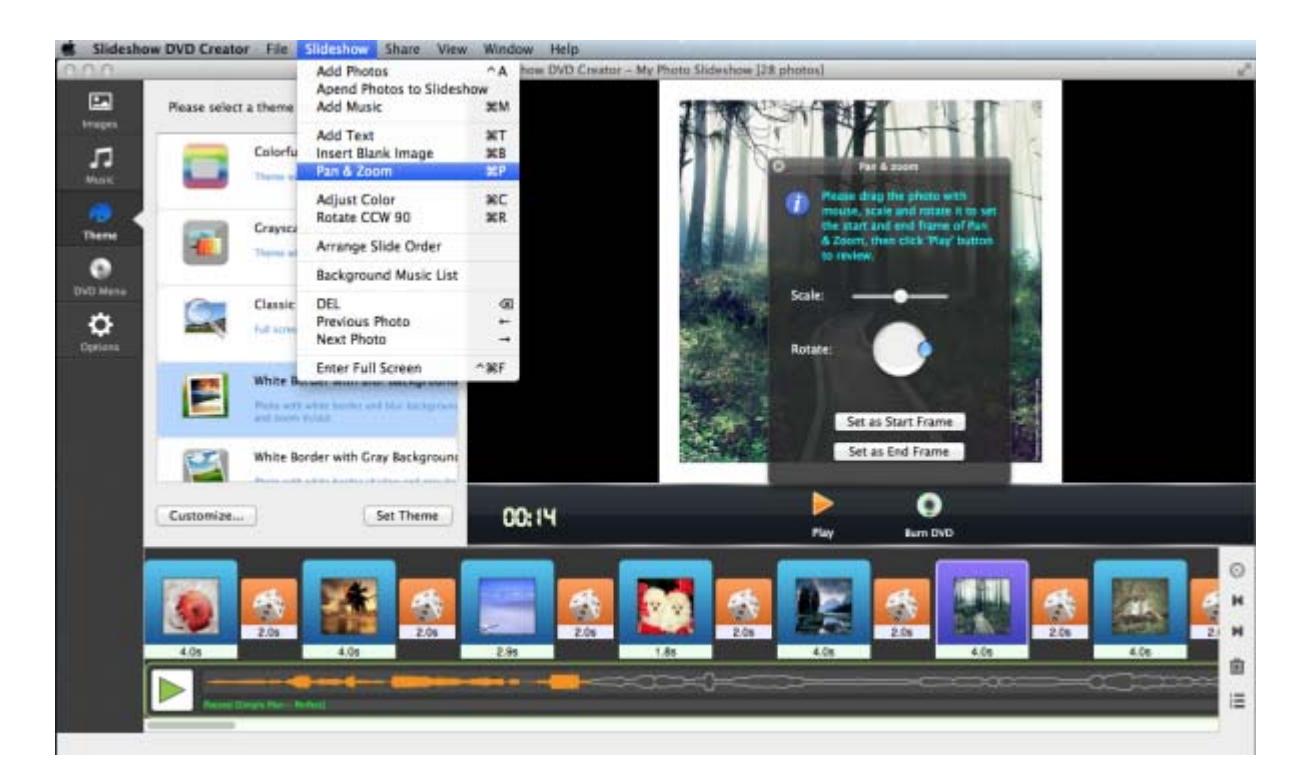

#### **9. Set DVD Menu**

Click "DVD Menu" from the left panel, you will see DVD Menu window. There you can enter DVD Title, subtitle into the DVD menu, and you can also select theme from "DVD Menu Theme", we have prepared some for you. Also you can set background music by clicking the "Select Music" button.

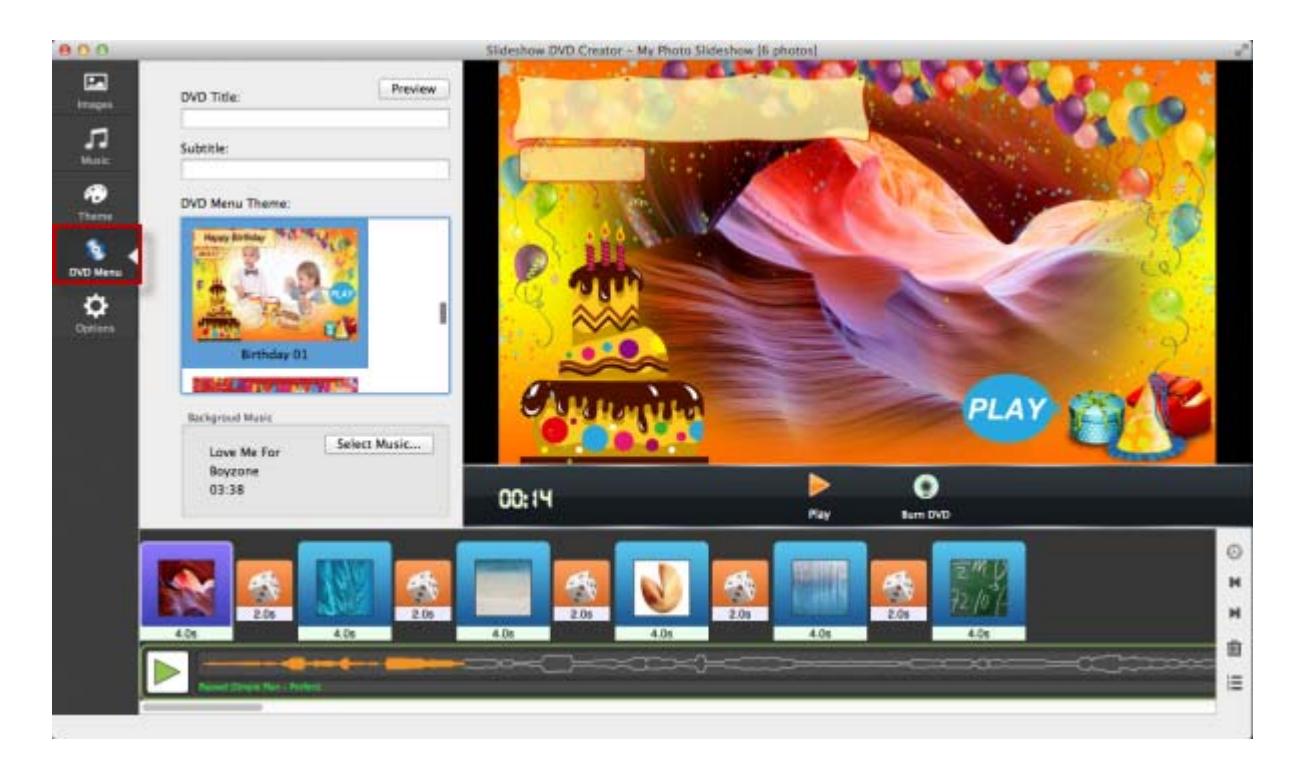

# **10. Preview the slideshow**

Before outputing the slideshow, you can preview it. Click the "Play" button to preview the slideshow.

# **11. Set TV system and DVD Video Aspect**

You need to select TV system and DVD video aspect before burning a slideshow to DVD for playing on TV. Click "Options", in "Slideshow Setting" window, slect TV System from NTSC and PAL, and select DVD Video Aspect from 16:9 and 4:3.

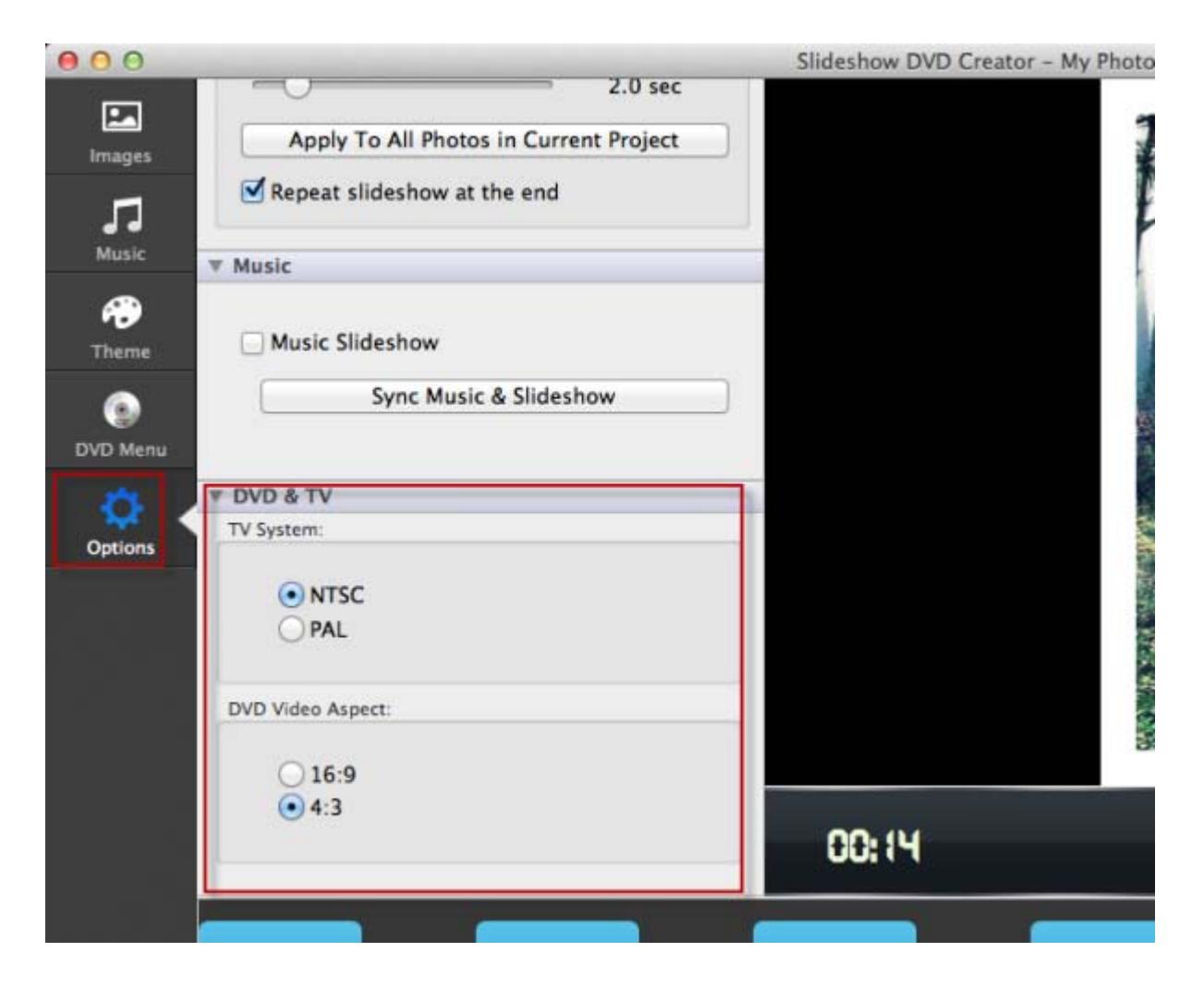

# **12. Burn a slideshow to DVD**

Insert a DVD disc into Mac. Click the "Burn DVD" button, in "Burn Disc" window, click "Burn" button to begin burning the slideshow to DVD. After the burning is finished, you can play it on TV or DVD player.

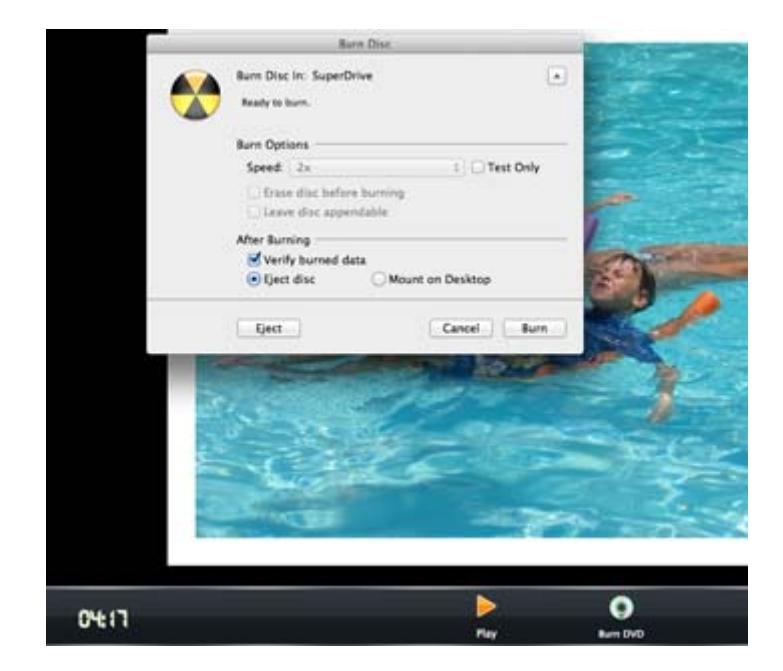

# **13. Output the slideshow to a video file**

Besides burning slideshow to DVD, you can output it to a mp4 or mov video.

**Video Output Setting:**To specify video output format and video format, click "Slideshow DVD Creator" in left top corner of your Mac screen,

**Create A Video:** Click "Share -> Encode to Movie" from top menu bar, in "Share" Video" window, enter title and description, select Video size(such as 1080p). Finally click "OK" , the program will begin to encode the slideshow to a video file.

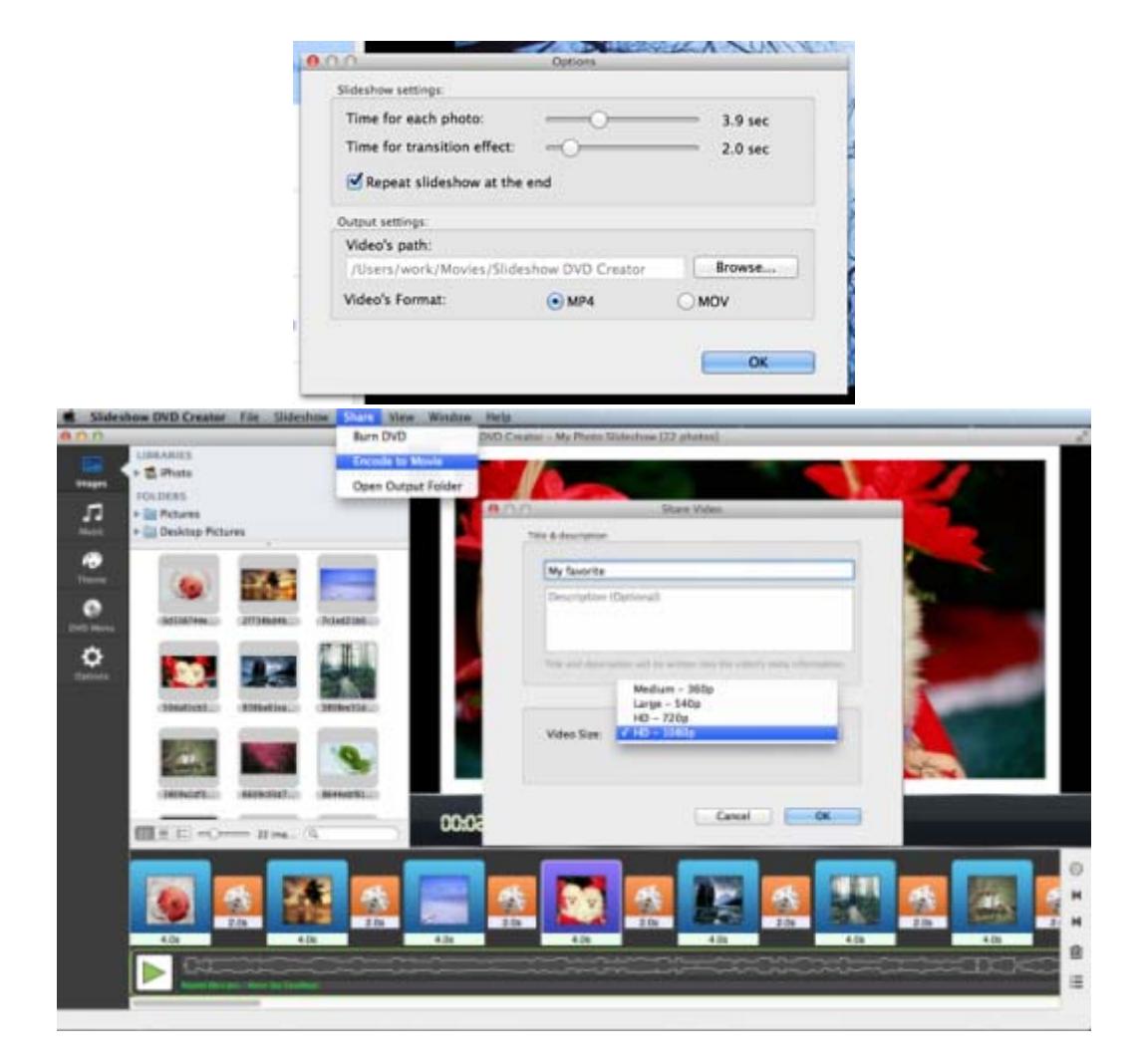

For more information, please go to: <http://slideshowdvdcreator.com/make-slideshow-dvd-on-mac.html> .